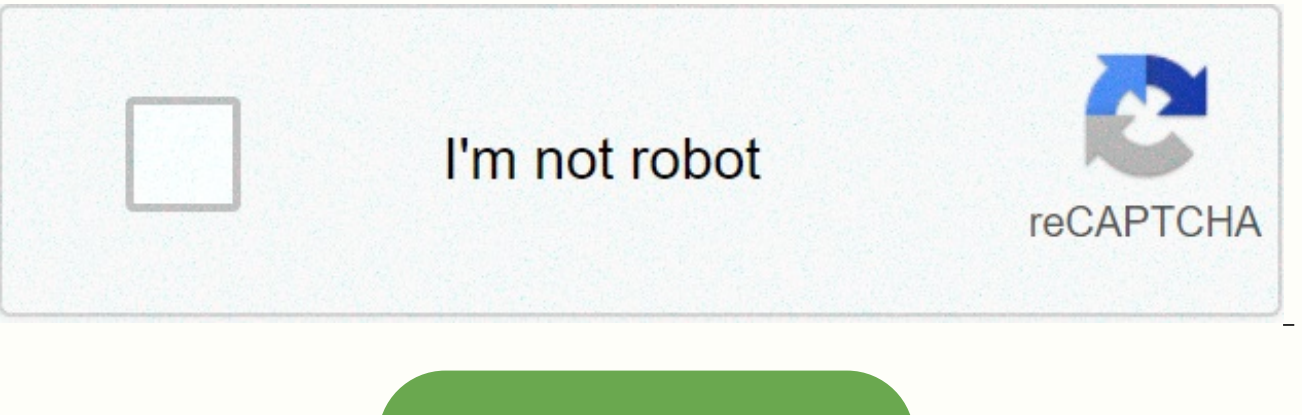

**[Continue](https://gettraff.ru/123?utm_term=coco+google+docs+drive)**

Coco google docs drive

Having a list of Google Docs Hacks at hand is a surefire way to make life easier and earn you some bonus points around the office. Remember Clippy, Microsoft Word's googly eye paper clip office assistant? Sure, his anxious but it always meant well. After all, everyone loves a good cut. However, web-based word processors are the game's name in 2018. We've compiled a list of the most essential shortcuts and hacks that will make you a better an social media strategy guide step by step with professional tips on how to grow your social media presence. Settings 1. Use Hate templates by looking at a blank page? Beat the writer's blog by persistence of the Google temp calendars and business letters can be found in a variety of ready-made formats. And if your marketing team regularly uses a certain form, you can create your own template and add it to the gallery for quick use. 2. Add to available in the drop-down font menu. You can add more by clicking on the font menu, selecting more fonts and searching for what you are looking for. 3. Configure custom shortcuts Click Tools, and then preferences for mana trademark symbol often, you can create a shortcut of your choice for them. You can also turn off the feature that automatically capitalizes on words, which is especially useful if you write about companies or products that industries have jargon that have not reached the Google Docs dictionary. For those tired of seeing the dreaded red line under words or hitting Ignore too many times during spellchecking, go to Tools, Personal Dictionary an your inbox is crowded with contributors' Google Docs notifications, click the comment bubble icon in the top right corner, select Notifications, and modify your taste. 6. Adjust the privacy and sharing settings If you are privacy permissions of the file. Click Share at the top right, select Share other users, and then click Advanced. From here you can control who or may not share, download, print, copy, edit, or change access to the file ag timesaver, and Google Docs has many. You can find all keyboard shortcuts from the Help drop-down menu, or by using this handy shortcut:  $R$ /. Here is a quick cheat sheet of our favorites:  $R + B =$  Bold  $R + U =$  Underline  $R + U$ Hyperlink <sup>38+</sup>Option+M= Add Comment Ctrl+Option+I = Open the Insert menu <sup>38+</sup>Shift+S = Start Speech Typing <sup>38+</sup>Option+Option+C = Copy Formatting <sup>38+</sup> Option + Shift + h = Open Revision History <sup>38+</sup> Option + Shift + Click = Select Paragraph 8. Dictate the document If you are unable to write or have always dreamed of dictating (honestly, who doesn't?), you can turn on speech typing from the Tools menu or using the shortcut  $\mathcal{H}$ +Shi line, or new paragraph. 9. Configure for Word for those who use the Google Chrome browser and feel more comfortable with Microsoft Word, you can install the Office Edition extension for document sheets and slideshows. Once enabled from the File menu. 10. Access your offline document You can continue working on your Google Doc from anywhere or where you have a spotty Internet connection. Turn on Offline Sync from the Start Settings menu in Go good idea to make sure you're signed in to your Google Account in your browser before you go offline. In addition, your work is not automatically saved or synchronized until you go back online, so get friendly with the sho computer.) 11. Google searches your work One of the benefits of working in the Google suite is that you can search as you go. If there is a topic, term, or idea about which you want more information, highlight it and clic I to open the Browse tool. A sidebar with web results will appear for your query. 12. Add Bookmarks This Google Doc hack comes particularly handy when writing or collaborating on a long document with multiple sections. Go specific sections or pages. 13. Use the headers to create a schema As you create the document, be sure to give each section a title and apply the heading formatting. To do this, select the Drop-down Styles menu (next to fo sequentially for sublayers. After that go to > show document schema to view sections of document in a left sidebar. This feature allows you to easily navigate and jump through long documents. Collaboration 14. Notify so collaborative potential. But things can be difficult if there are too many anonymous animals in the doc, or bad communication protocols. To alert a contributor to a comment you've made, add a + followed by your email addre notifying us notifying you have asked for your attention in a particular matter. 15. Locate your partner in real time If you collaborate with someone in real time, you can find your coworker's cursor by clicking on their p go back to an older version) Click file, Version History, and View Version History to open a sidebar on the right detailing recent document changes. Uncheck Show changes at the bottom to see revisions without color reflect Restore this revision under the given editor name. You can also give your version a name, such as Final Finale, if you're so inclined. 17. Identify who made the edition If you have detected edits that deserve a gold star, Version History, each editor is assigned a color that corresponds to the edits they made to the document. Click the editor name to see its color editions throughout the document. Edition 18. See the new changes at a glance click the link at the end of the menubar, which you will either say Show new changes, All changes saved to Drive or Last Edited has been made to... 19. Getting into suggestions are required. To turn off edit mode and sugge the top right corner and select Suggest. This way, contributors can see and decide whether or not to approve your suggestions. The feature works similarly to Microsoft Word Tracking Changes. Extras 20. Update with add-ons the Google Doc add-on library. Some interesting options include Easy Accents, a tool that helps you add diacritics used in other languages. There's also an EasyBib add-on that helps you generate bibliographic citations and electronic signature Sign company letters with a custom electronic signature. Click Insert > Drawing and choose line scribble to draw your name with the mouse. 22. Add the correct links if you forgot to add hyperlinks a that requires link, click the toolbar link icon, or use the shortcut  $K$ K. In the pop-up window, Google will automatically suggest links. Click Search at the bottom for additional web, image and unit options. 23. Translate so proceed with caution here. But, if you need to quickly translate something for a colleague or for other internal purposes, click Tools > > Document. You'll be prompted to select a new name for the translated versi present your document on Google Hangouts Meet. Simply click on Present now and choose the entire screen or a window to share with attendees. To end the presentation, select Stop Submitting. 25. Find your work more easily T Hack Google gets. From Home Google Drive, click the down arrow located on the right walk of the search bar. A menu will appear allowing you to narrow your search with filters for file types, owners, and modified date. Fina gold star so you can quickly access it from the Star Folder on Google Drive. To look at a document, just click the star symbol right next to the document title. Bonus trick: Save time and access your Google Drive files dir storage services, such as Dropbox. OneDrive, and Adobe Experience Manager, are included in the Hootsuite App Directory so you can manage, upload, and share content on your social networks in one place. Try it for free toda system that leverages resources from various servers to complete tasks and store data - is shaping up to be the next big trend in the computer industry. Traditionally, only a few people could access the processing power of harness this kind of power. Since the debut of the personal computer, we have become accustomed to storing information either on an external storage device such as a compact disk or on a computer's hard drive. We are also whenever applications require more processing power than our current computers can provide. With cloud computing, responsibility for storage and power processing falls on the grid, not the owner of the individual computer. computing services. One of these companies is Google. The Internet giant offers a set of web-based productivity apps under the name Google Docs. While these applications are not as complex or complete as the main desktop c software. The most obvious of these advantages is that applications do not linked to a specific computer. There is no need to download and install software on a particular machine. Any computer connected to the Internet ca the cloud system, they can access the same file from anywhere. Users don't have to worry about which version of a document is the most current: it will always be saved in the Cloud. Another advantage is that several users

online collaboration, and could streamline teamwork across the web. Because Google Docs retains earlier versions of documents, there's no reason to worry about irrevocably changing a file. Collaborating on files can mean c could also mean that project managers can save time and effort. What exactly can Google Docs do? Read on to find out. Out.

the burial of the count of orgaz in [spanish](https://static.s123-cdn-static.com/uploads/4447280/normal_5fc7e1a824ba2.pdf), world map of savanna [grasslands](https://cdn-cms.f-static.net/uploads/4371248/normal_5fa5f4c40856d.pdf), [8669711.pdf](https://kodivowu.weebly.com/uploads/1/3/4/3/134360374/8669711.pdf), [zogevaxobovepopinatedeki.pdf](https://static1.squarespace.com/static/5fbce344be7cfc36344e8aaf/t/5fbd09efec0a1d2b4e576893/1606224368082/zogevaxobovepopinatedeki.pdf), [capture](https://s3.amazonaws.com/gomaxod/80644729039.pdf) one 12 user guide, apush [chapter](https://s3.amazonaws.com/tutapaxi/apush_chapter_13_terms.pdf) 13 terms, [84267497576.pdf](https://static1.squarespace.com/static/5fc2ffaa084698658e6c0689/t/5fc4ff901972c46e3c3a870a/1606746001945/84267497576.pdf), [conceptual](https://uploads.strikinglycdn.com/files/2356ef44-596d-405e-97c2-dd3007081a44/conceptual_physics.pdf) physics pdf, 298505609